**QNAP** 

# QUWAN 2.3

雲端中控系統強化 QNAP Router 全產品線的多點 VPN連線,讓行動裝置可以零接觸且快速組建VPN

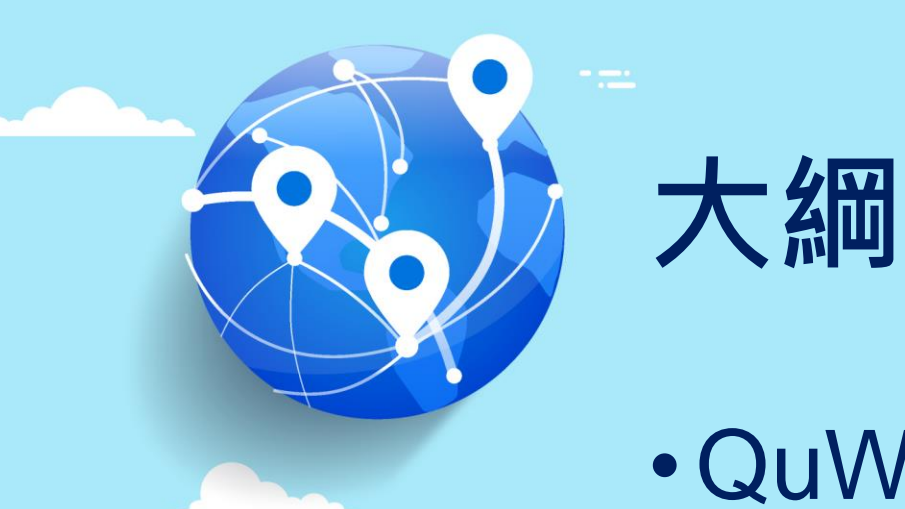

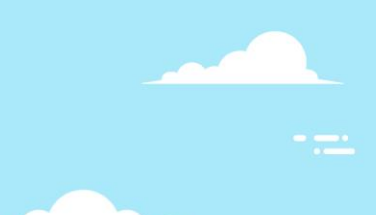

### •QuWAN為VPN帶來什麼樣的改變?

医辛 至

**Comment** 

•功能介紹

8

 $\ddot{\phantom{a}}$ 

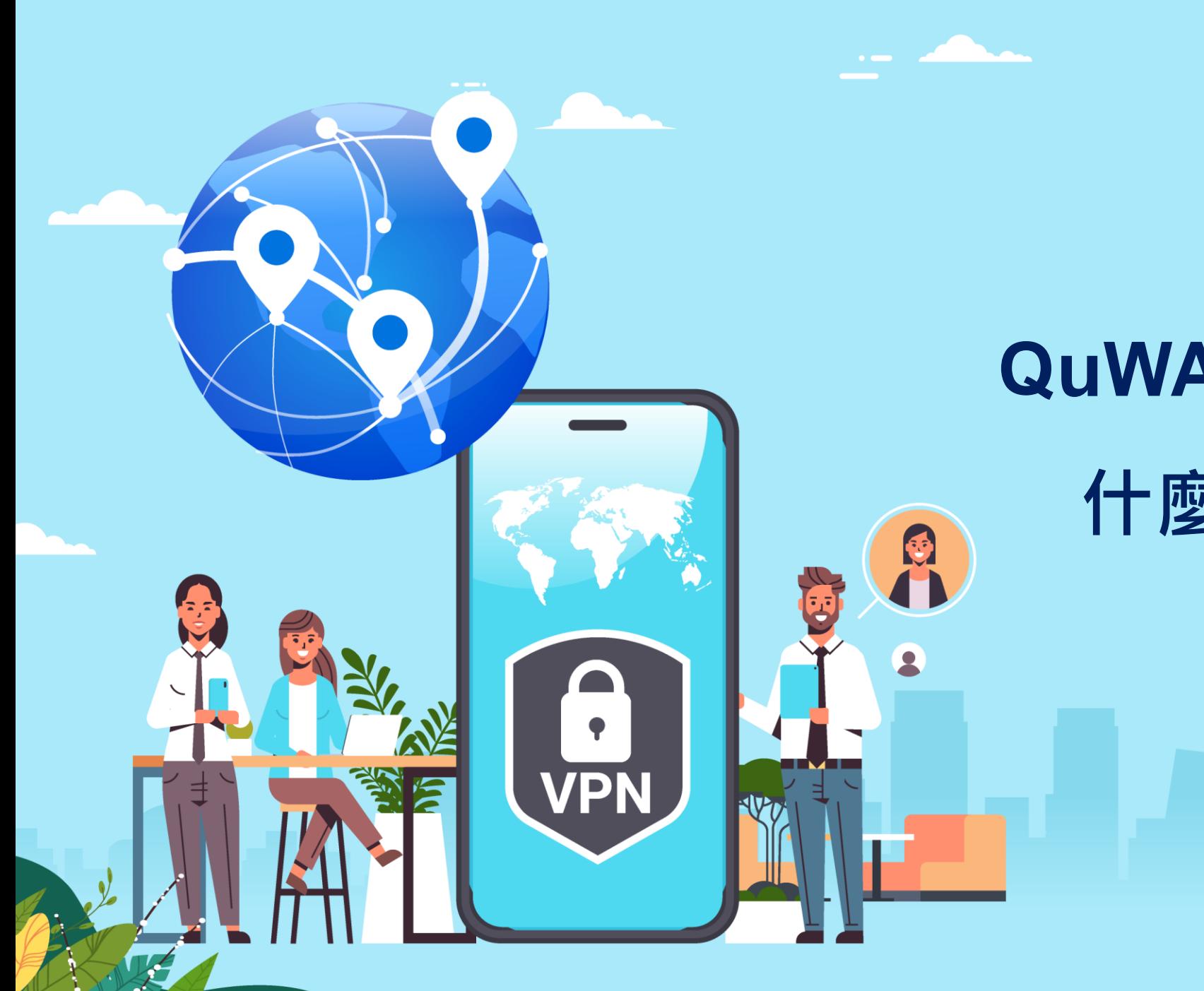

### **QuWAN為VPN帶來**

**什麼樣的改變?**

# **員工不在辦公室的工作型態越來越常見**

**BUSINESS** | A Two-Year, 50-Million-Person Experiment in Changing How We Work

The last two years ushered in an unplanned experiment with a different way of working: Some 50 million Americans left their offices. Before the pandemic, in 2019, about 4 percent of employed people in the U.S. worked exclusively from home; by May 2020, that figure rose to 43 percent, according to Gallup. Of course, that means a majority of the work force continued working in person throughout the last two years. But among white-collar workers, the shift is stark: Before Covid just 6 percent worked exclusively from home, which by May 2020 rose to 65 percent.

"The only thing holding back flexible work arrangements was a failure of imagination," said Joan Williams, director of the Center for WorkLife Law at the University of California, Hastings. "That failure was remedied in three weeks' time in March 2020."

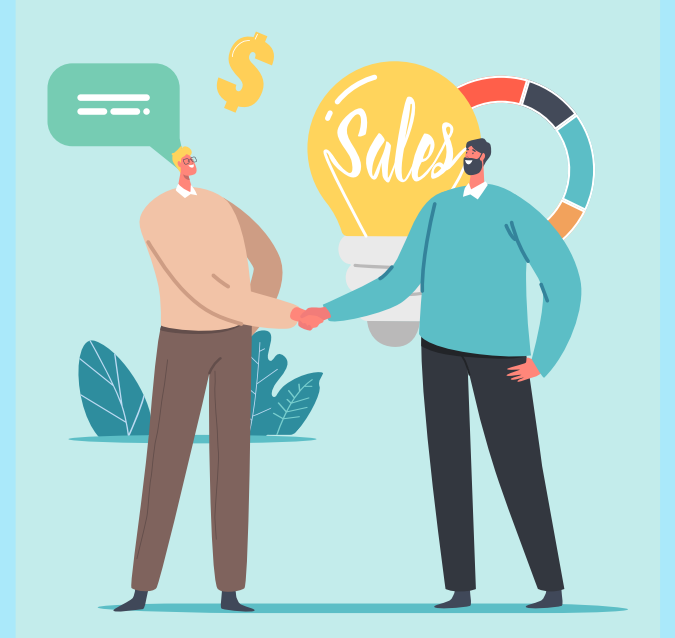

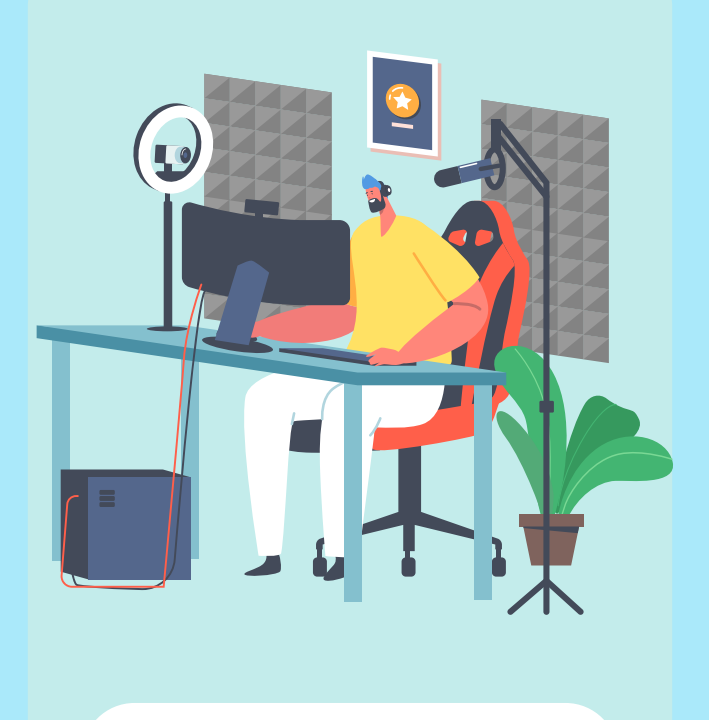

### 因為某些原因如**疫情 職務性質 駐點員工**

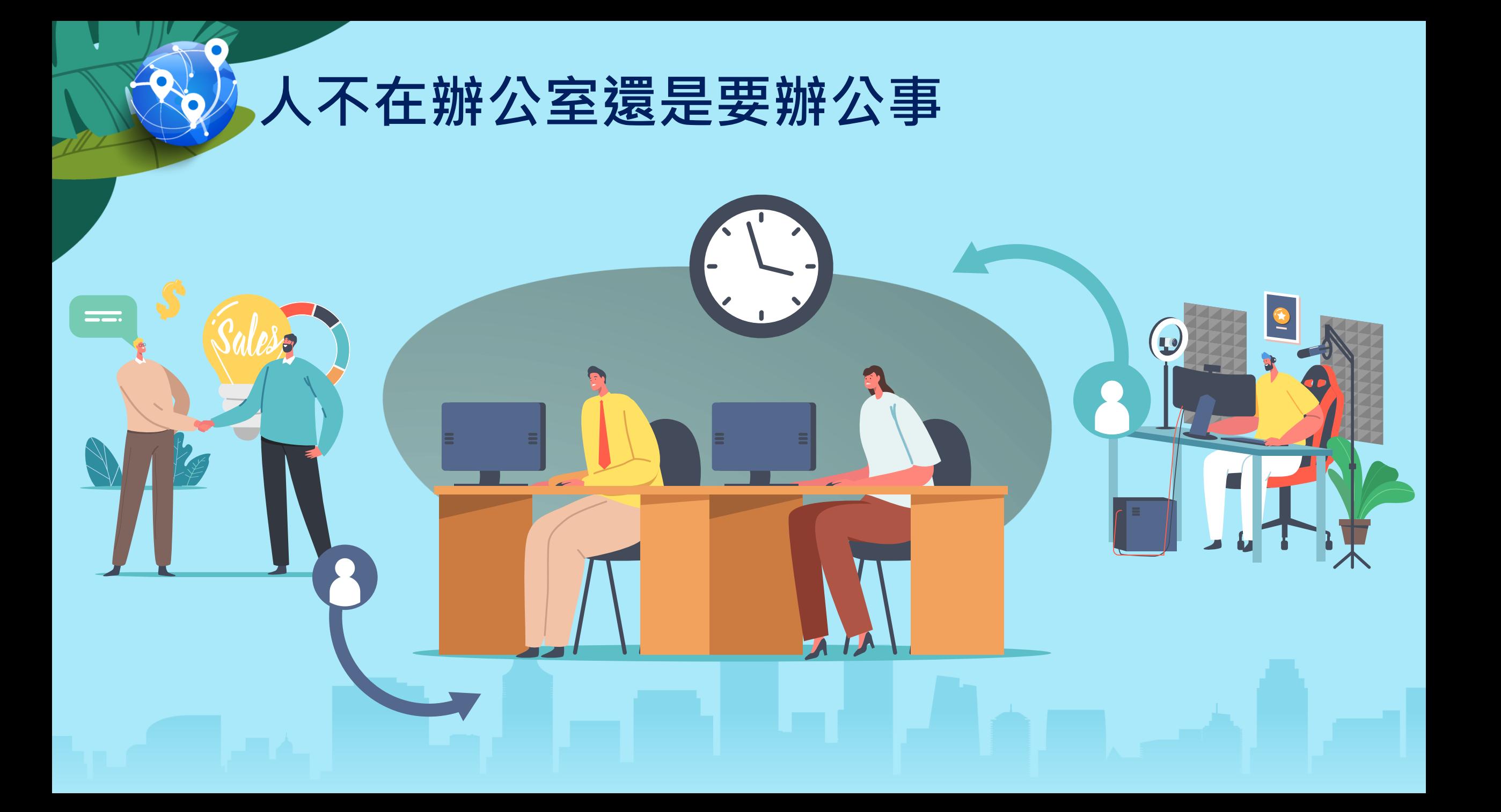

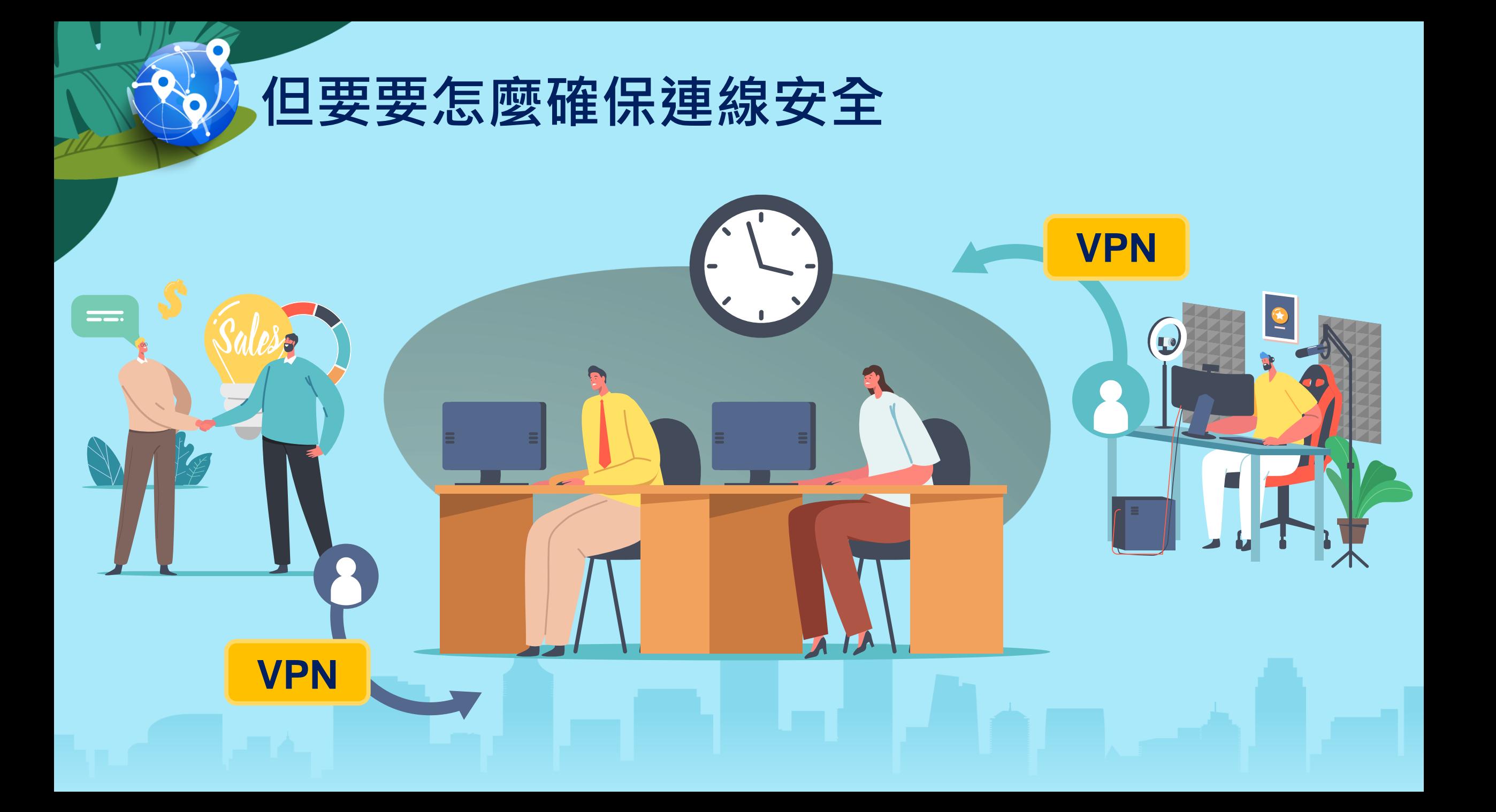

### **那誰來設定及管理VPN?**

### 許多中小企業是沒有IT的

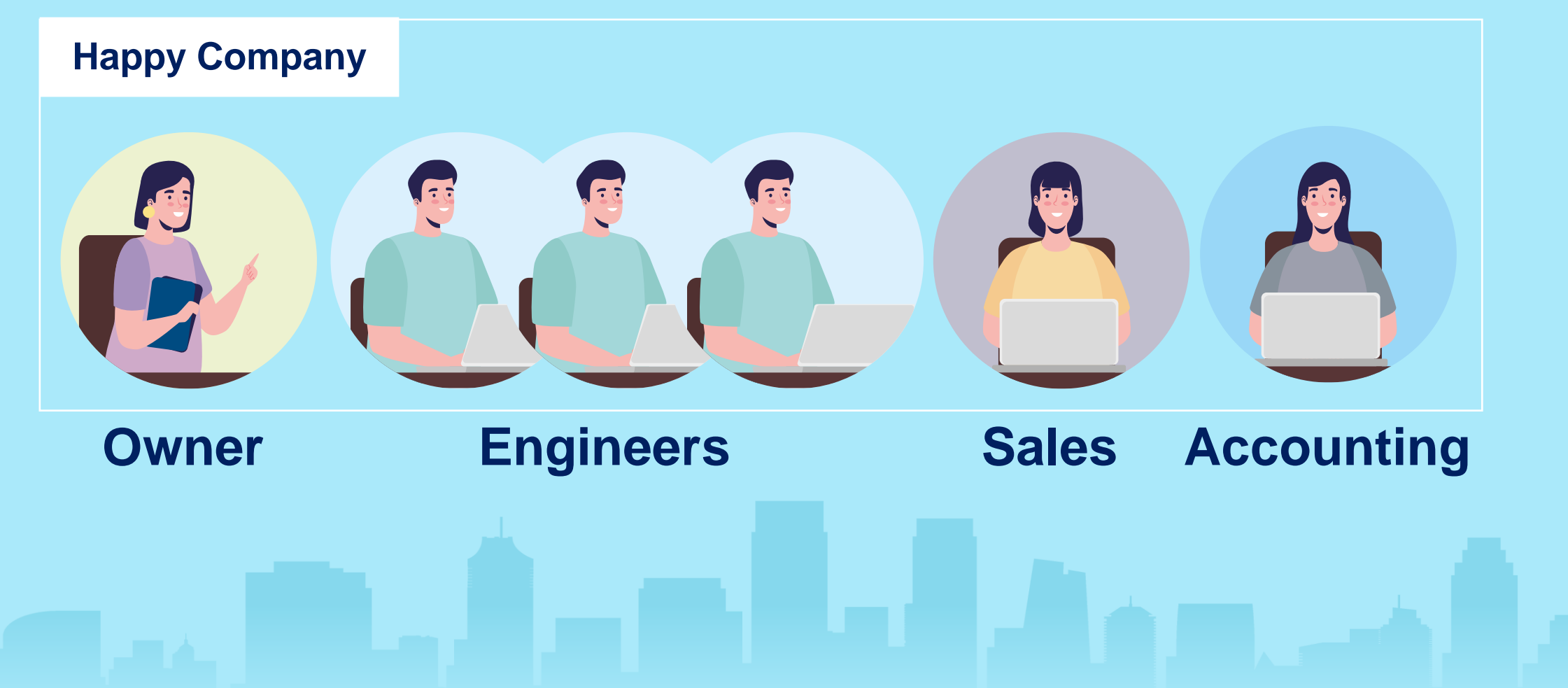

### **偏偏傳統VPN設定上困難重重**

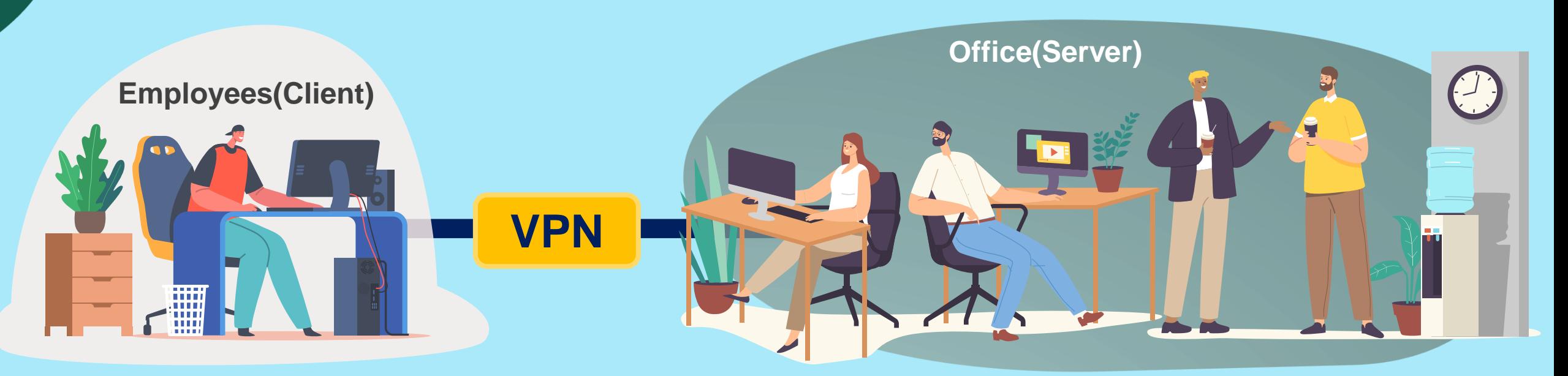

Enter server IP Service port PSK

...

Find the router IP address Setup firewall/NAT rule Setup authentication for client Setup encryption for client Check the routing

...

### **如今天連公司都是多個辦公室的環境就更複雜**

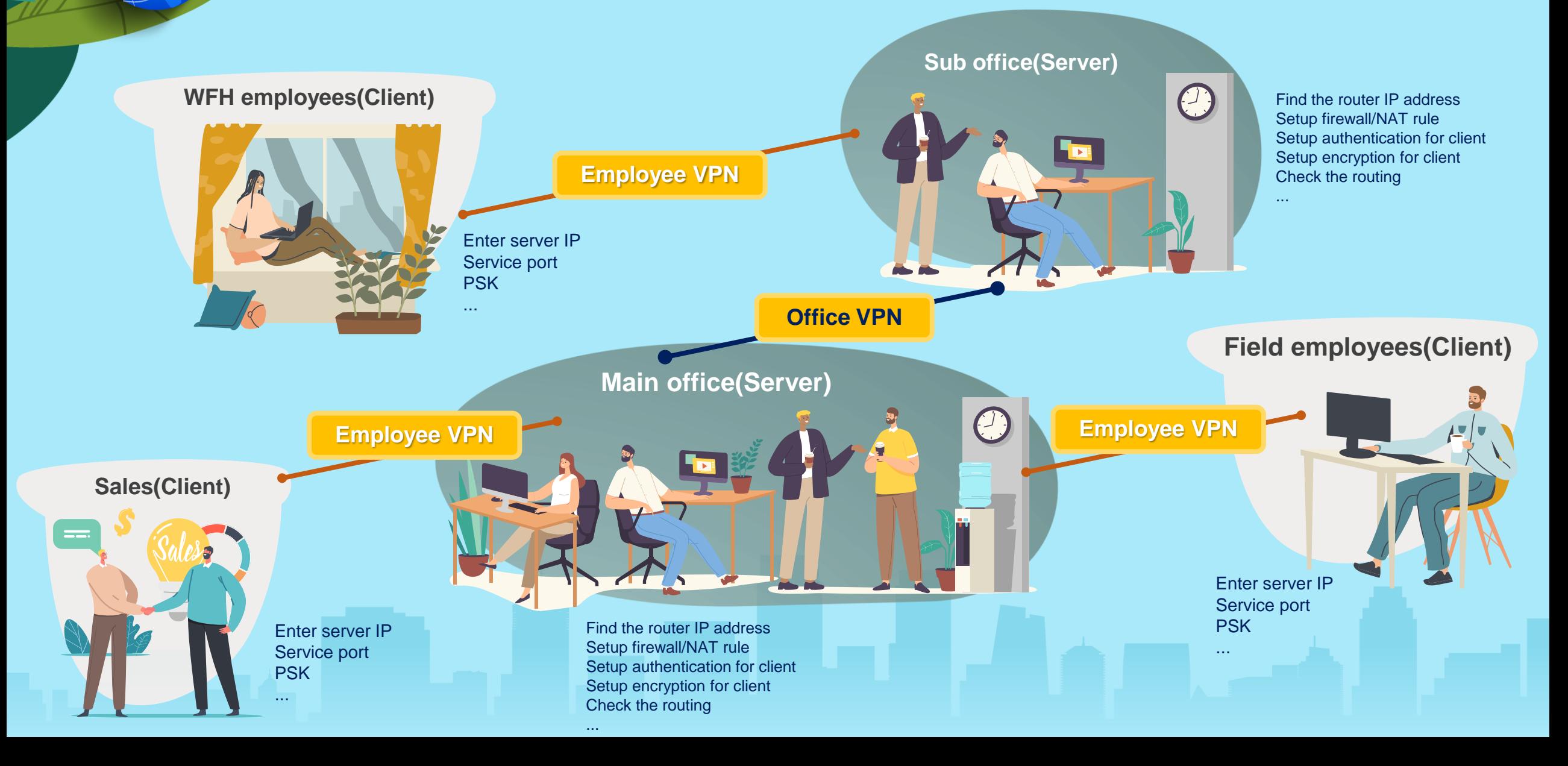

# **這時老闆通常只有兩條路可以做選擇**

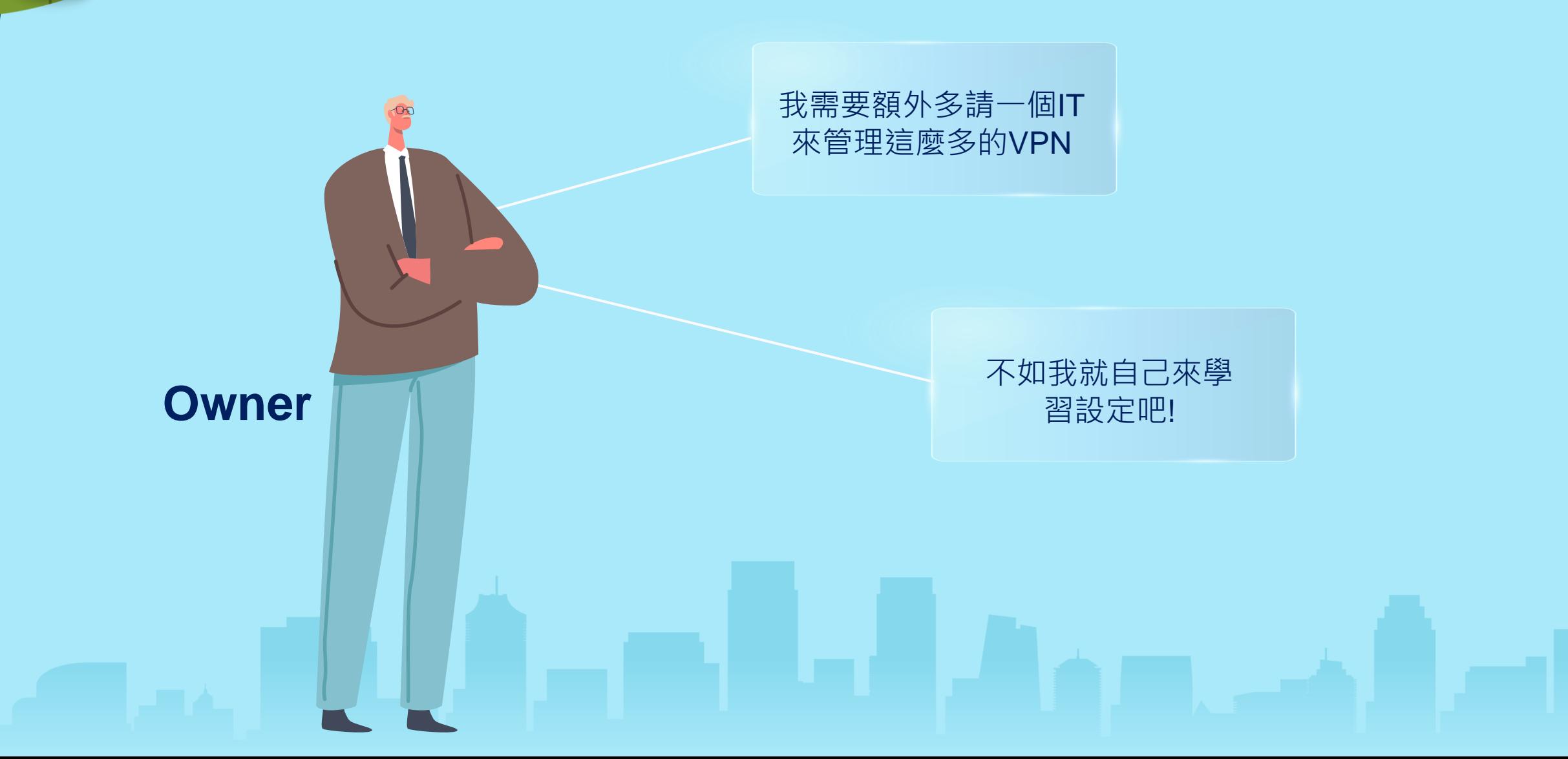

# **QuWAN就是來改變VPN世界拯救SMB老闆的**

 $\left\{ \right\}$ 

**成本更低 おおとび こうしゃ エム 更簡單省時** 

QutVAN

# **QuWAN可以降低SMB在建置VPN的成本**

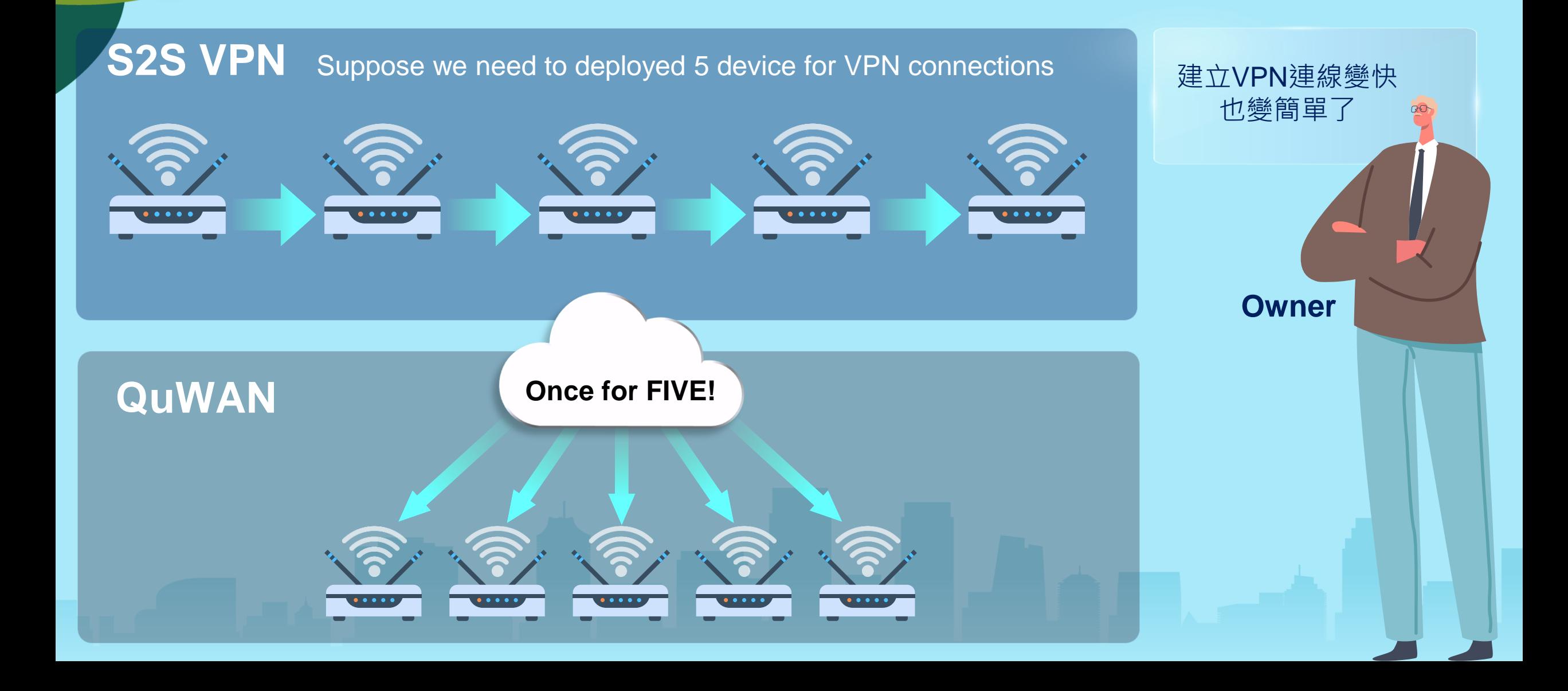

### **全系列QuWAN產品都可以從雲端直接設定 行動裝置VPN連線**

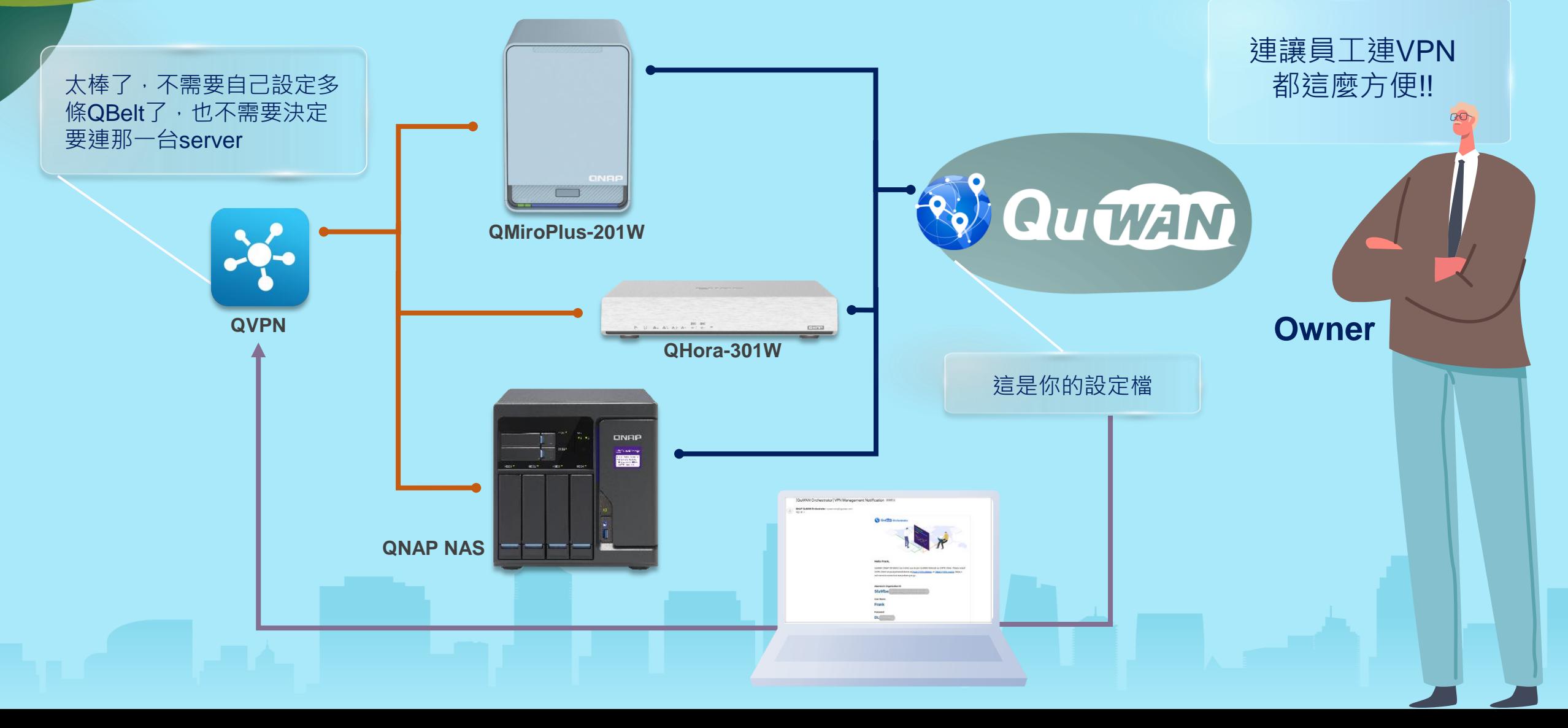

### **辦公室跟外點連線一個平台統一管理**

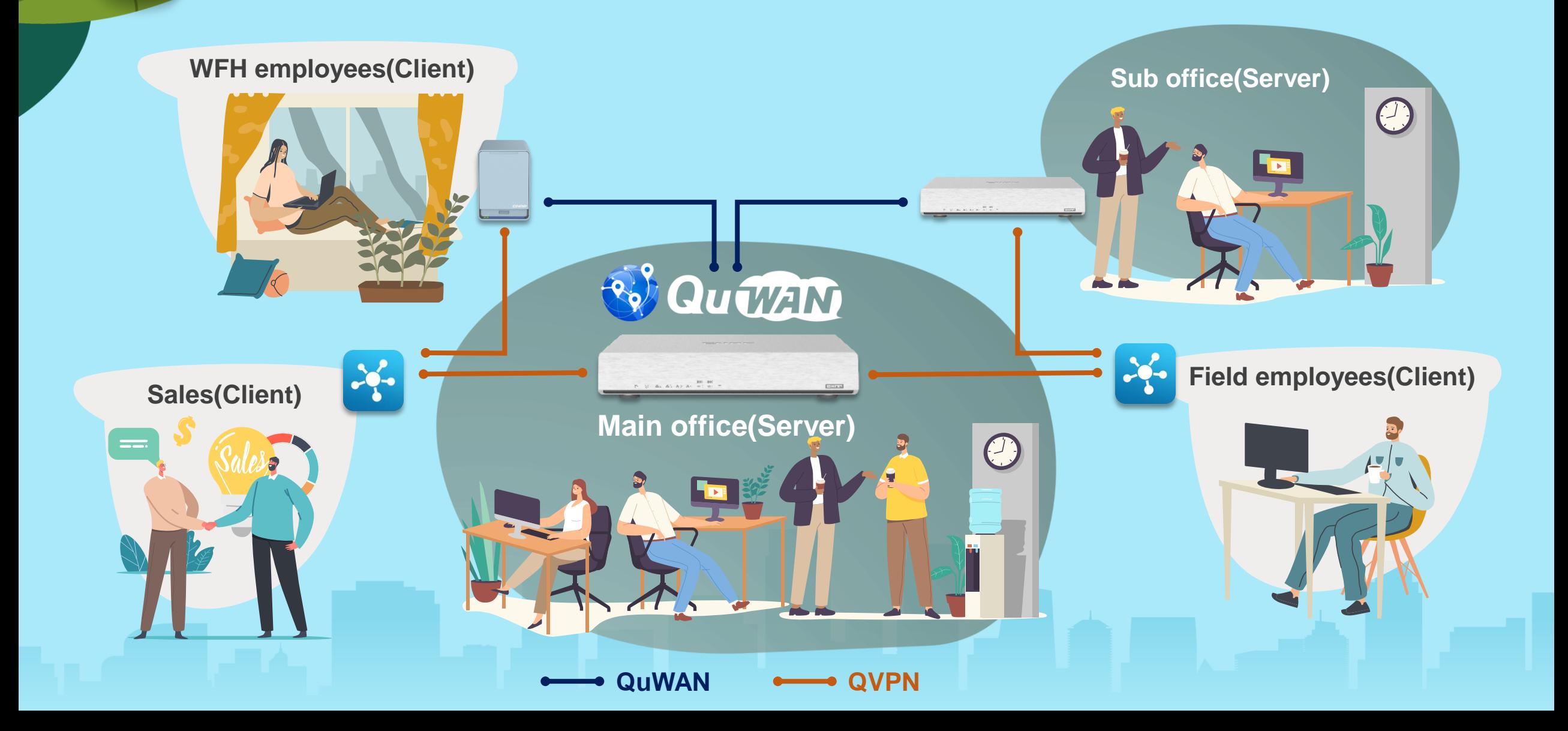

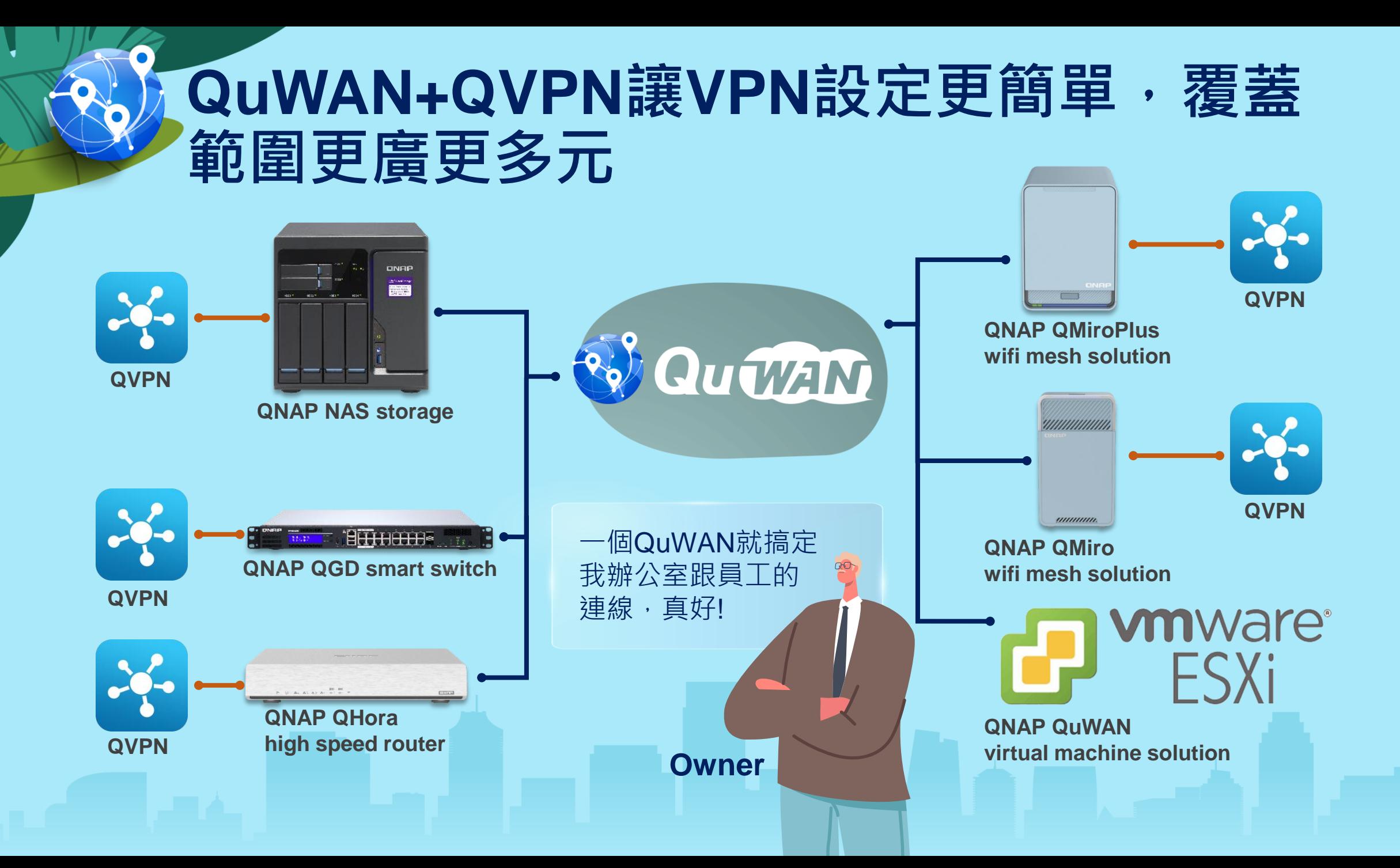

### **QuWAN支援QVPN server的優勢**

- 可集中管理QVPN使用者
- 可同時設定多台QVPN server
- 可同時管理多台QVPN server
- 可在雲端直接掌握所有QVPN使用者連線情況
- 使用者不需要記錄多組QVPN server IP addresses
- 搭配QVPN client app上server連線狀況顯示,可直接連線當 下最佳狀態的server
- 保留使用者想自行選擇要連線的server選項(在QVPN client上)

**Owner** QuWAN就是 我的IT!

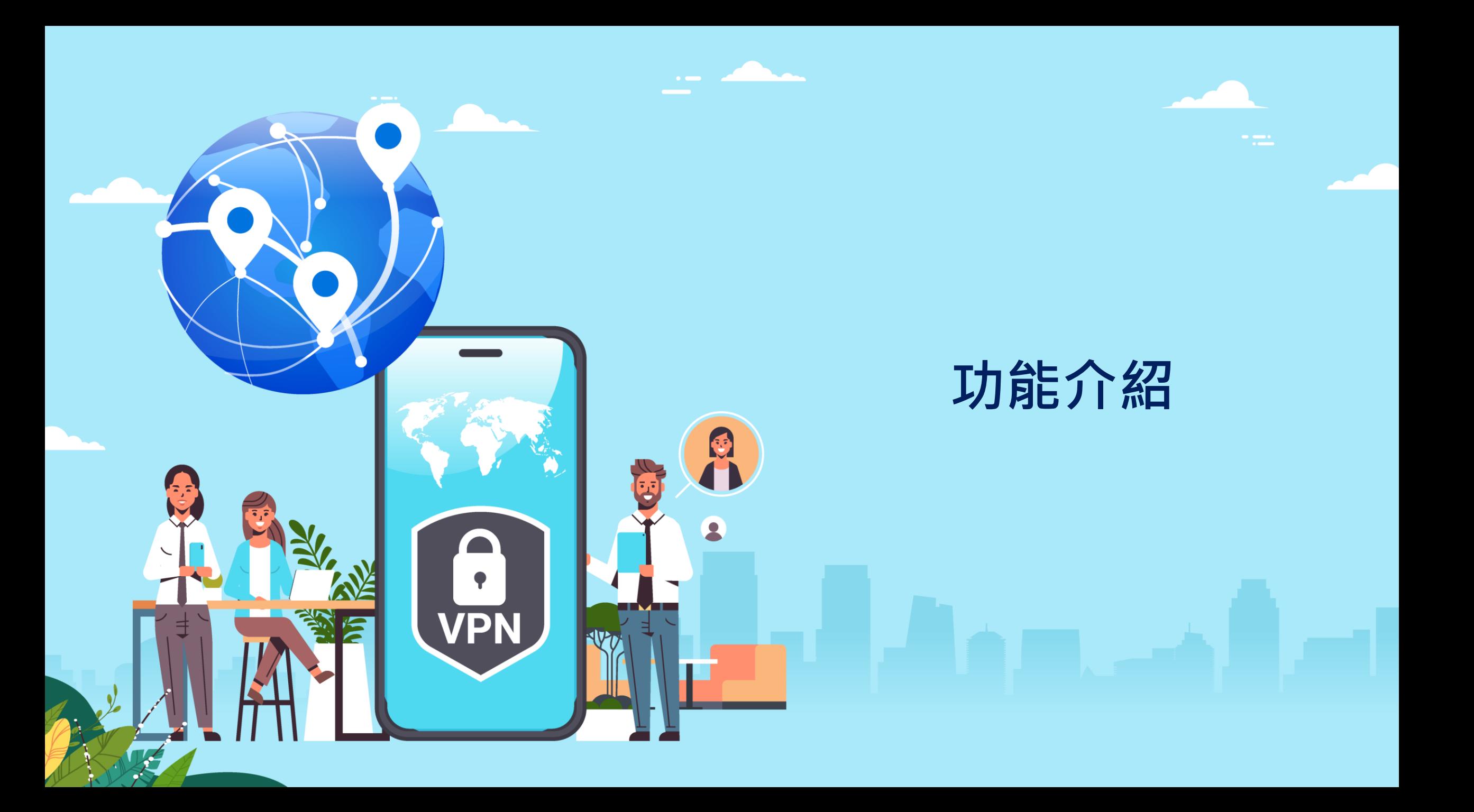

**GUI介紹**

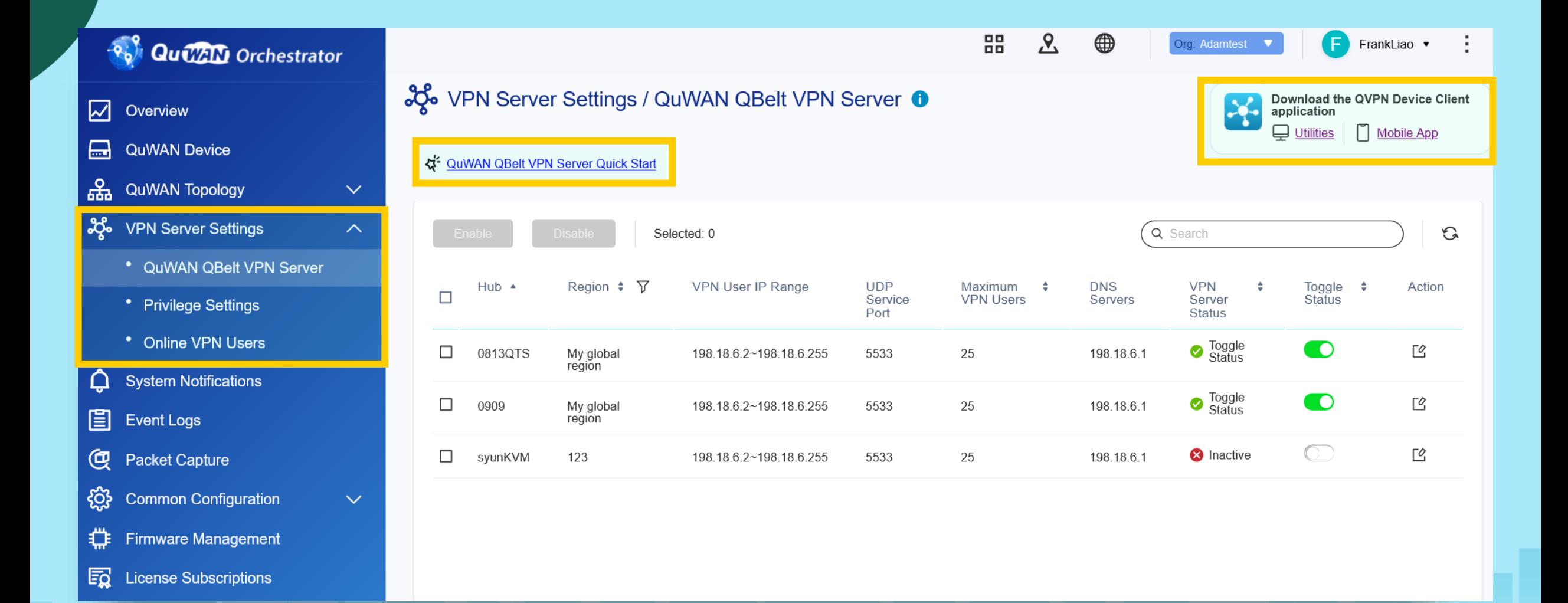

### **QuWAN QVPN快速入門**

### J vPN Server Settings / QuWAN QBelt VPN Server ●

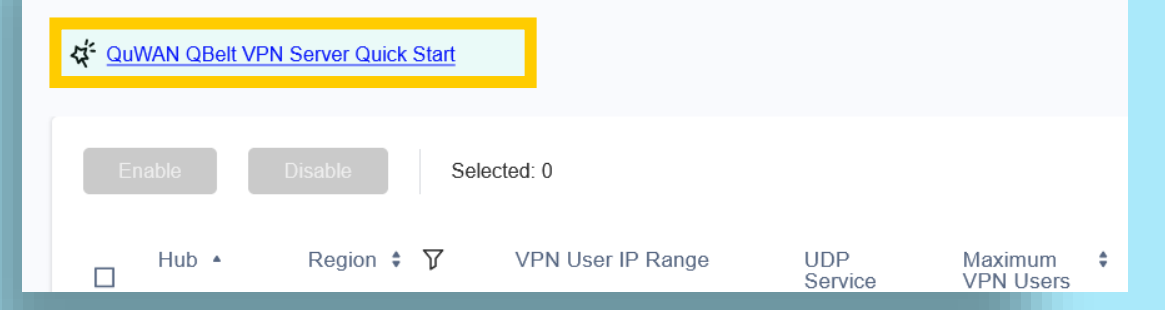

### QuWAN OBelt VPN Server Quick Start

### Step 1: Enable the VPN server and add a VPN user.

Once you enable the QuWAN QBelt VPN server, you can add VPN users to access the server.

• Username: Specify a username for the VPN user.

· Email address: Specify the email address of the VPN user

. Accessible bubs: Select from multiple available QuWAN bubs that are configured as VPN servers. VPN users can only connect to the selected hubs. QNAP routers cannot function as VPN servers

. Segment: Select a preconfigured segment belonging to the VPN user to apply the segmentation firewall rules. One segment can be shared between several VPN users.

. Multidevice connection: Enable to allow the VPN user access to the VPN server from multiple devices using the same account.

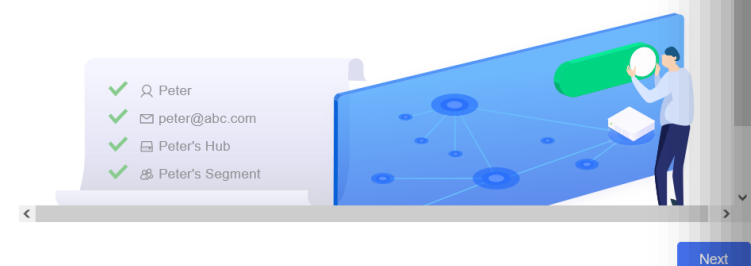

### QuWAN QBelt VPN Server Quick Start

### Step 2: Configure the firewall settings

QuWAN Orchestrator provides two levels of firewall security. The device-level firewall automatically allows all incoming traffic and the segmentation firewall automatically denies all traffic to ensure security within different segments of the organization.

To allow VPN users remote access to internal resources within the organization as well as external web resources, ensure that both the device-level and segmentation firewall rules allow traffic. QNAP recommends creating a customized segment and creating firewall rules within a segment for VPN users to safeguard different segments in the organization. To configure device-level firewall settings, go to QuWAN Device, select your region and device, and then click Firewall. To configure segmentation firewall settings, go to Common Configuration > Segment, and then add or modify firewall rules

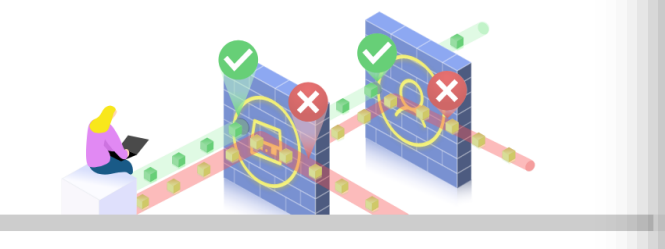

**Back** 

### 讓使用者迅速瞭解怎麼啟用 QuWAN上面的QVPN server

### QuWAN QBelt VPN Server Quick Start

### Step 3: Connect to the VPN server using QVPN Device Client

To access the VPN servers, users must download and install the QVPN Device Client application on their device. Users must configure the username, password, and organization information on the application to set up a VPN connection to a QuWAN hub.

Utilities | I Mobile App

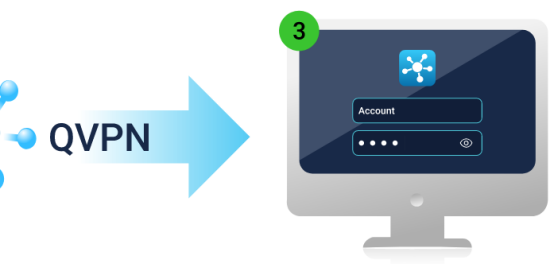

**Close** 

**Back** 

## **在QuWAN上設定QVPN server**

按下各QVPN server的action鍵就可編輯server設定

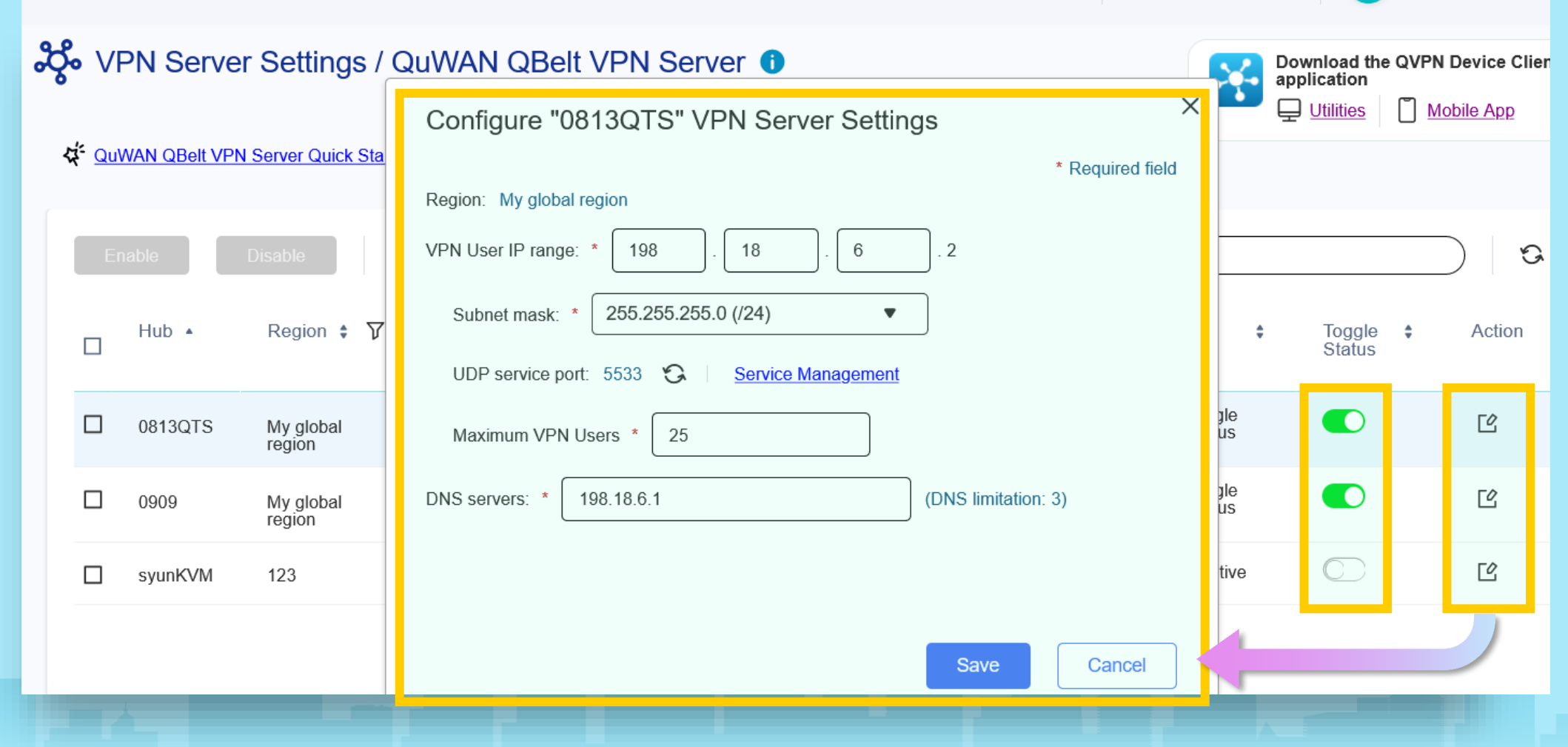

# **在QuWAN上建立QVPN QBelt使用者**

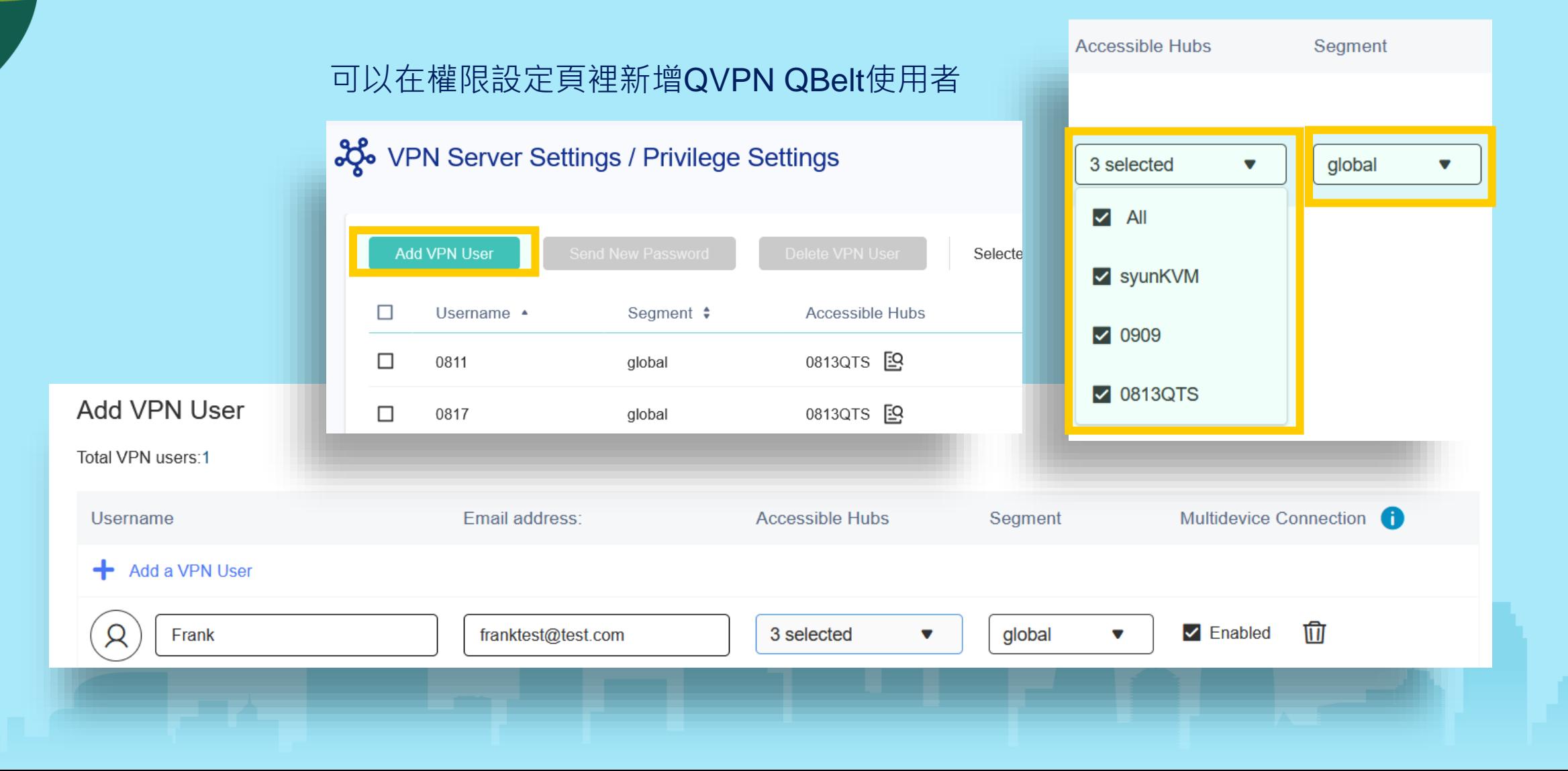

## **在QuWAN上管理QVPN QBelt使用者**

### သို့ VPN Server Settings / Privilege Settings Q Search **Add VPN User** Send New Password Delete VPN User Selected: 1 Username  $\triangle$ Segment  $\div$ Accessible Hubs Multidevice Connection  $\div$ Action 0813QTS 29 **B** Enabled ⊡ 血 □ Edisonhsu global 图 C Enabled  $\sqrt{2}$ 面 All hubs (syunKVM, 0909..  $\overline{\phantom{0}}$ Frank global  $\overline{C}$ ानि **C** Enabled **ABARATO FO**  $\times$ **Edit VPN User Settings** Editing the VPN user settings will terminate the current VPN connection between the VPN 也可以在權限設定頁裡管理 server and user. Inform the VPN user to connect to the server after applying the changes.

\* Required field

### **VPN User Information**

Username: Frank

Email address:

global Segment

### **QuWAN QBelt VPN Server Settings**

3 selected Accessible Hubs

 $\bullet$ 

Enable multidevice connection

QVPN QBelt使用者

Cancel

 $\blacktriangledown$ 

Save

### **QuWAN QVPN通知信**

### 由QuWAN雲端直接發出使用者通知信

[QuWAN Orchestrator] VPN Management Notification MAHE x

QNAP QuWAN Orchestrator <quwan-noreply@qnap.com> 寄給 我 ▼

 $\equiv$ 

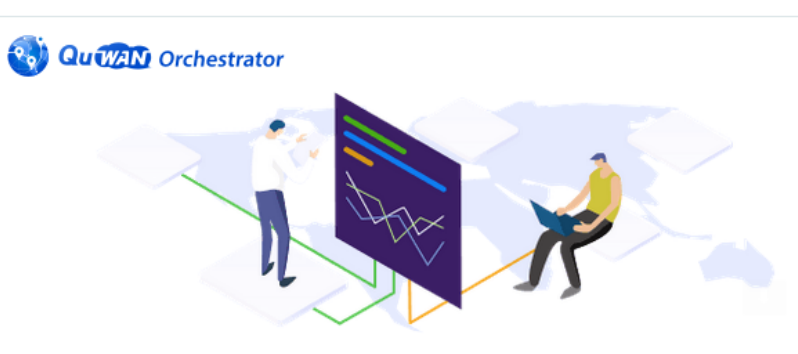

### **Hello Frank,**

QuWAN (QNAP SD-WAN) has invited you to join QuWAN Network as QVPN Client. Please install QVPN Client on your personal device at QNAP QVPN Utilities, or QNAP QVPN mobile. Enjoy a safe remote connection everywhere you go.

### **Adamtest's Organization ID:**

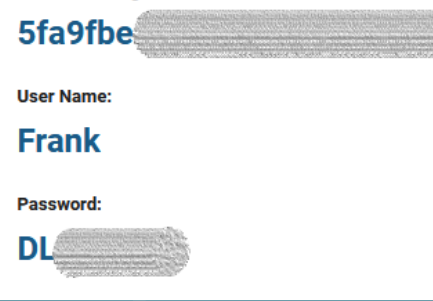

## **在QVPN client上設定QuWAN QBelt**

### 將通知信上的登入資訊貼到QVPN client建立QBelt連線

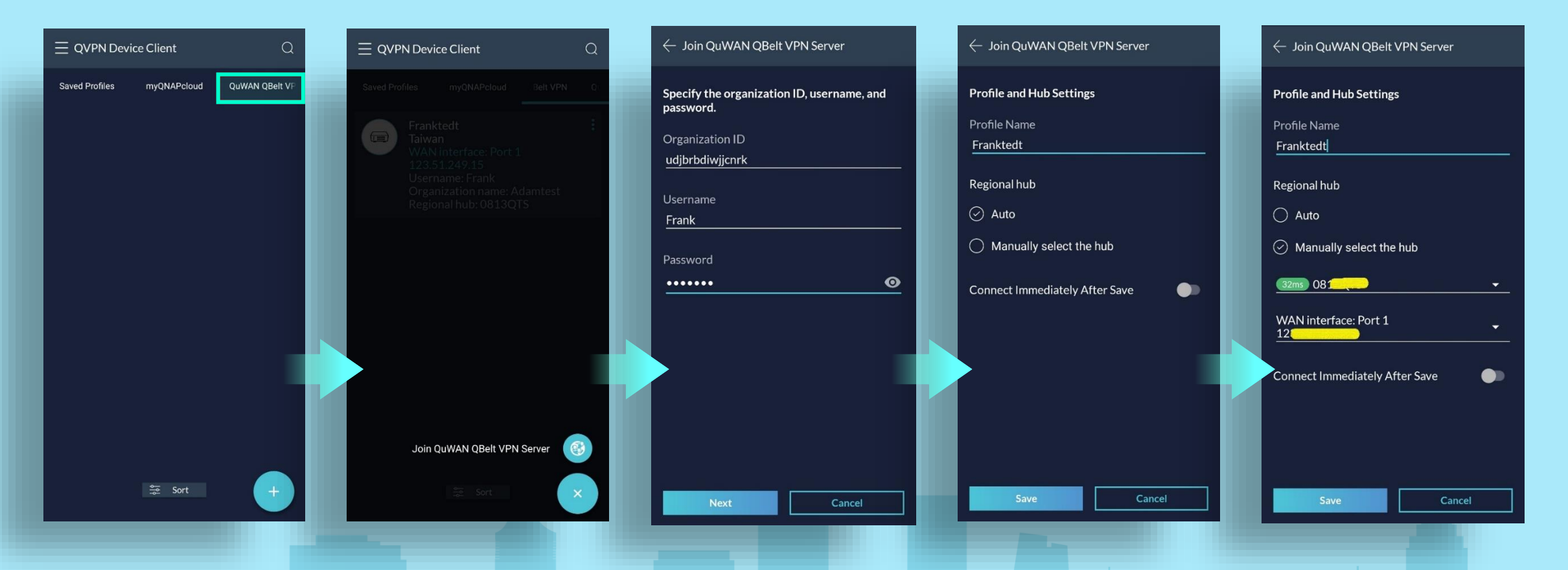

### **QuWAN上管理QBelt使用者**

### 在雲端直接瀏覽QBelt連線狀況

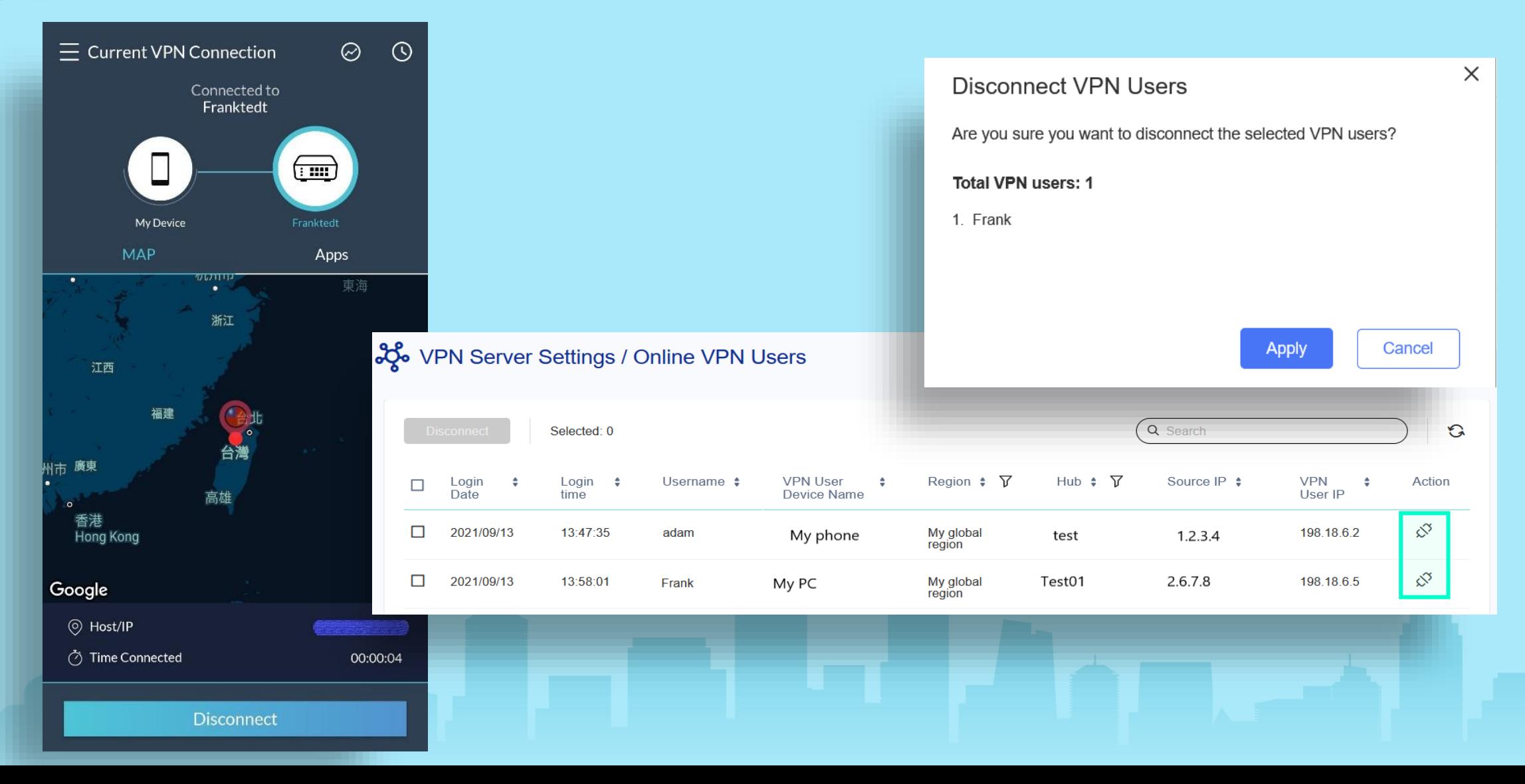

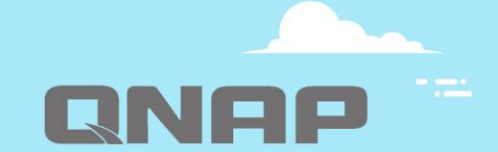

# QuWAN 2.3 是您最好的選擇!

© 2022 著作權為威聯通科技股份有限公司所有。威聯通科技並保留所有權利。威聯通科技股份有限公司所使用或註冊之 商標或標章。檔案中所提及之產品及公司名稱可能為其他公司所有之商標。